# Создание нового курса

Курсы по всем дисциплинам всех форм обучения создаются автоматически. Они предназначены для сохранения материалов, готовых для использования в учебном процессе.

По вопросам отображения нужных электронных курсов в личном кабинете преподавателя необходимо обратиться по тел.: 8(8422)38-44-75 либо написать на portal@ulsu.ru.

#### Наполнение курса

Для наполнения или редактирования материалов курса нужно зайти на главную страницу электронного курса (щелкнуть по названию курса в Сводке по курсам) и перейти в режим редактирования (кнопка «Режим редактирования).

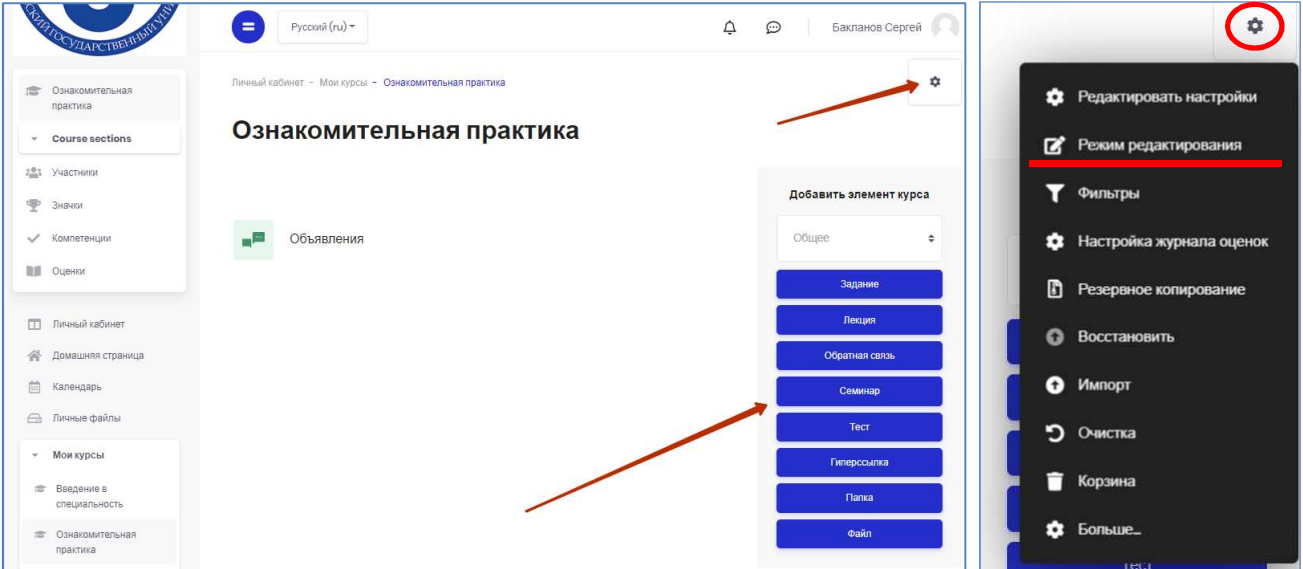

В новом электронном курсе уже существует раздел Объявления, который несет функцию новостного форума. Система располагает большим разнообразием модулей (элементов курса), которые могут быть использованы для создания курсов любого типа. В зависимости от содержания курса и концепции преподавания, создатель курса включает наиболее подходящие элементы и ресурсы, предоставляемые системой Moodle.

Можно разделить инструменты (модули) Moodle для представления материалов курса на статические (ресурсы курса) и интерактивные (элементы курса).

## К ресурсам относятся:

- Гиперссылка на файл или веб-страницу
- Книга многостраничный ресурс в виде книги с главами и подглавами. Может содержать медиа-файлы, а также большое количество текстовой информации. Предназначена: для отображения учебного материала по отдельным главам; в качестве справочника; как портфолио образцов студенческих работ и т.п.
- Пояснение позволяет помещать текст и графику на главную страницу курса. С помощью такой надписи можно пояснить назначение какой-либо темы, недели или используемого инструмента. При грамотном использовании делает главную страницу курса более удобной для восприятия, помогает студентам быстрее сориентироваться в предлагаемых материалах.
- Страница предназначена для размещения текстовой информации небольшого объема. Может отображать текст, изображения, мультимедиа.
- Файл предназначен для добавления в электронный курс файлов различного формата. Чаще всего используется для добавления презентаций, аудио- и видеофайлов
- Папка каталог из нескольких смежных файлов.

### К интерактивным элементам курса относятся:

- Лекция строится по принципу чередования страниц с теоретическим материалом и страниц с обучающими тестовыми заданиями и вопросами. Последовательность переходов со страницы на страницу заранее определяется преподавателем — автором курса, и зависит от того, как студент отвечает на вопрос. На неправильные ответы преподаватель может дать соответствующий комментарий.
- Задание позволяет преподавателю ставить задачи, которые требуют от студентов ответа в электронной форме (в любом формате) и дает возможность загрузить его на сервер. Элемент Задание позволяет оценивать полученные ответы.
- Семинар похож на элемент Задание, основным отличием от предыдущего элемента является возможность организовать взаимную оценку студенческих работ самими студентами.
- Тест позволяет создавать наборы тестовых заданий. Тестовые задания могут быть с несколькими вариантами ответов, с выбором верно/не верно, предполагающие короткий текстовый ответ, на соответствие, эссе и др. Все вопросы хранятся в базе данных и могут быть в последствии использованы снова в этом же курсе (или в других). Тесты могут быть обучающими (показывать правильные ответы) или контрольными (сообщать только оценку).
- Вики (Wiki) делает возможной совместную групповую работу обучаемых над документами. Любой участник курса может редактировать wiki-статьи.

Все правки wiki-статей хранятся в базе данных, можно запрашивать любой прошлый вариант статьи или для сравнения разницу между любыми двумя прошлыми вариантами статей с помощью ссылки «Последние правки». Используя инструментарий Вики, обучаемые работают вместе над редактированием одной статьи, обновлением и изменением ее содержания. Редактор, встроенный в Вики, позволяет вставлять в текст статьи таблицы, рисунки и формулы. При коллективной работе преподаватель, используя функцию История, может отследить вклад каждого участника в создание статьи и оценить его.

- Глоссарий позволяет создавать и редактировать список определений, как в словаре. Наличие глоссария, объясняющего ключевые термины, употребленные в учебном курсе, необходимо в условиях внеаудиторной самостоятельной работы. Элемент Глоссарий облегчает преподавателю задачу создания подобного словаря терминов. В виде глоссария можно организовать также перечень персоналий. Глоссарий может быть открыт для создания новых записей (статей) не только для преподавателя, но и для обучающихся.
- Форум используется для организации дискуссии и разрешает группировку по темам. После создания темы каждый участник дискуссии может добавить к ней свой ответ или прокомментировать уже имеющиеся ответы. Для того, чтобы вступить в дискуссию, пользователь может предварительно просмотреть темы дискуссий и ответы, которые предлагаются другими. Это удобно для новых членов группы, для быстрого освоения основных задач, над которыми работает группа. История обсуждения сохраняется.
- Чат система предназначена для организации дискуссий и деловых игр в режиме реального времени. Пользователи системы имеют возможность обмениваться текстовыми сообщениями, доступными как всем участникам дискуссии, так и отдельным участникам по выбору.
- Опрос для проведений быстрых опросов и голосований. Задается вопрос и определяются несколько вариантов ответов. По желанию преподавателя, результаты опроса могут быть опубликованы, анонимно или с именами студентов.
- Анкета отобраны несколько готовых типов анкет, особенно полезных для оценки интерактивных методов дистанционного обучения.

#### Добавление элементов курса и ресурсов

Добавление ресурсов и интерактивных элементов осуществляется в режиме редактирования. Чтобы войти в этот режим, нажмите на значок «Меню действий» в правом верхнем углу главной страницы курса, в открывшемся списке выберите пункт «Режим редактирования».

В каждой секции курса появятся кнопки «Добавить элемент или ресурс». Выбор нужного элемента или ресурса в списке и последующее нажатие кнопки «Добавить» открывают страницу редактирования и настройки этого элемента или ресурса.

Внимание! Для удобства, кнопки добавления ряда ресурсов вынесены в правое меню главной страницы электронного курса. (см. рис. выше)

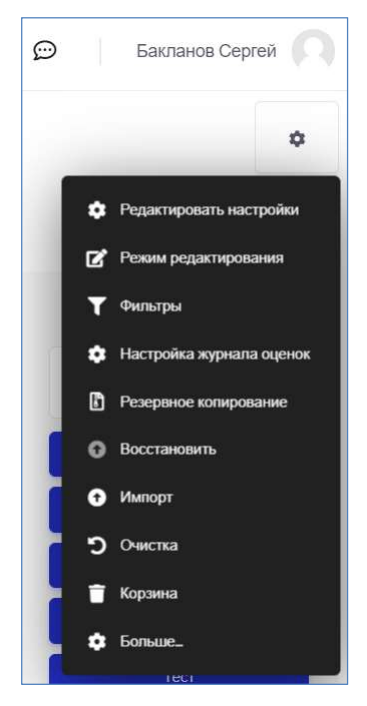